## 貸出期間の延長(学内者のみ)

① 本学図書館ホームページ[\(https://opac.chubu-gu.ac.jp/drupal\)](https://opac.chubu-gu.ac.jp/drupal)にアクセスし、画面右上の「ゲ ストさん マイライブラリ」をクリックします。

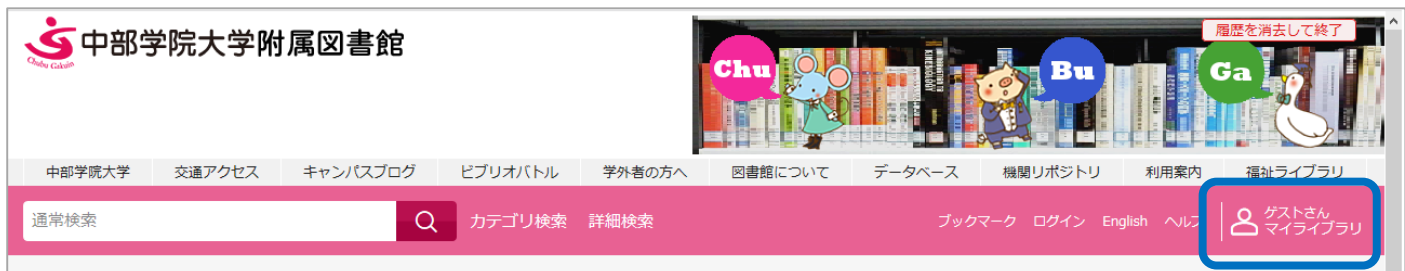

② ログイン名、パスワードを入力し、ログインをクリックします。

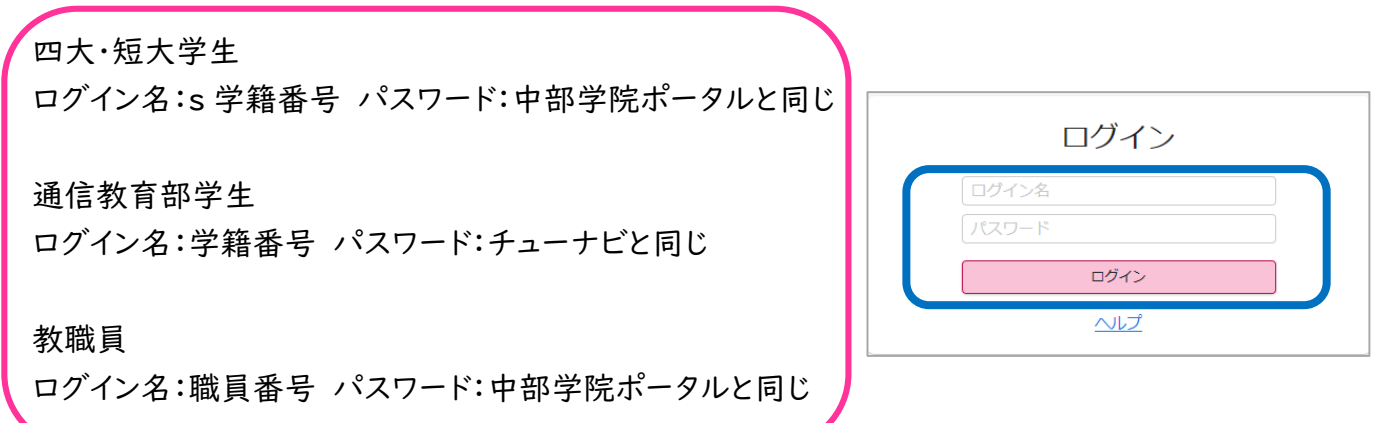

③ マイライブラリのトップ画面が表示されます。借用中の資料の「図書館から借りている資料」をクリック します。

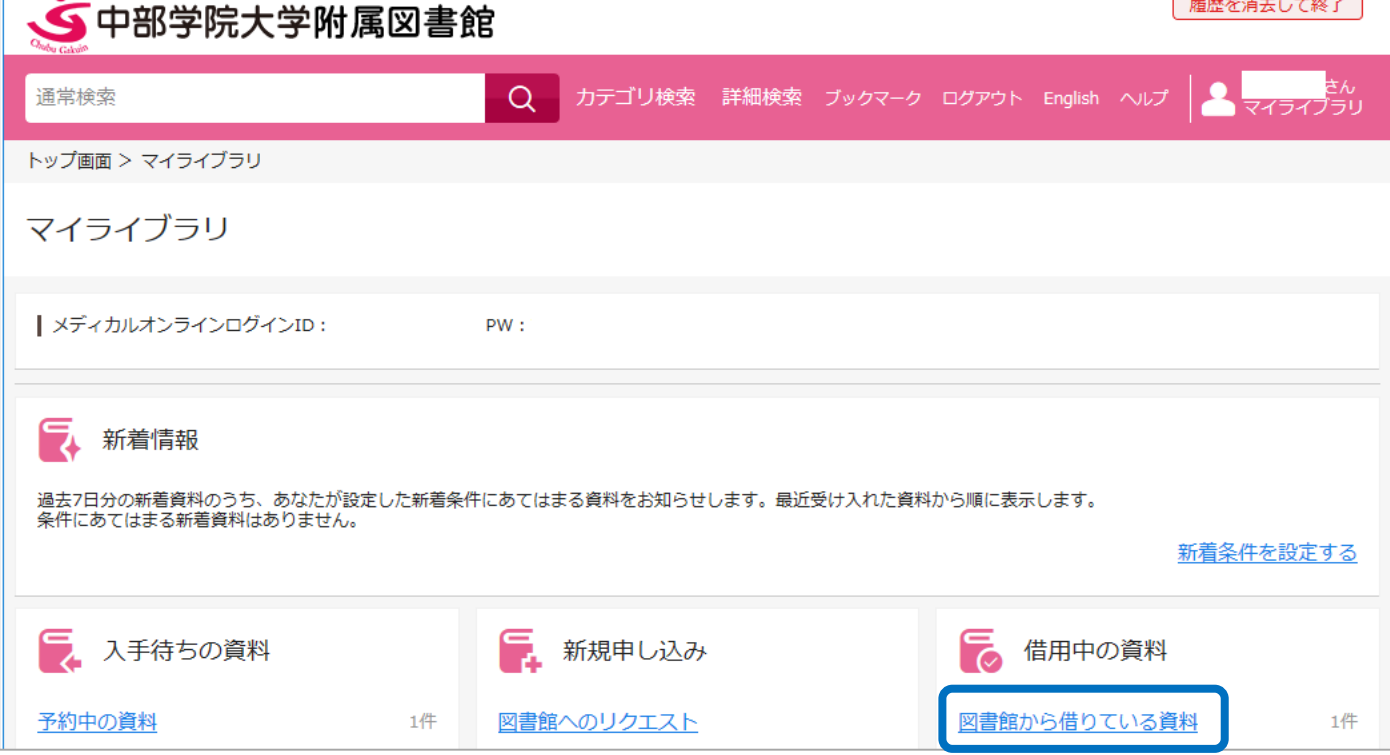

## ④ 借りている資料の一覧が表示されます。延長したい資料の右下の「延長する」をクリックします。

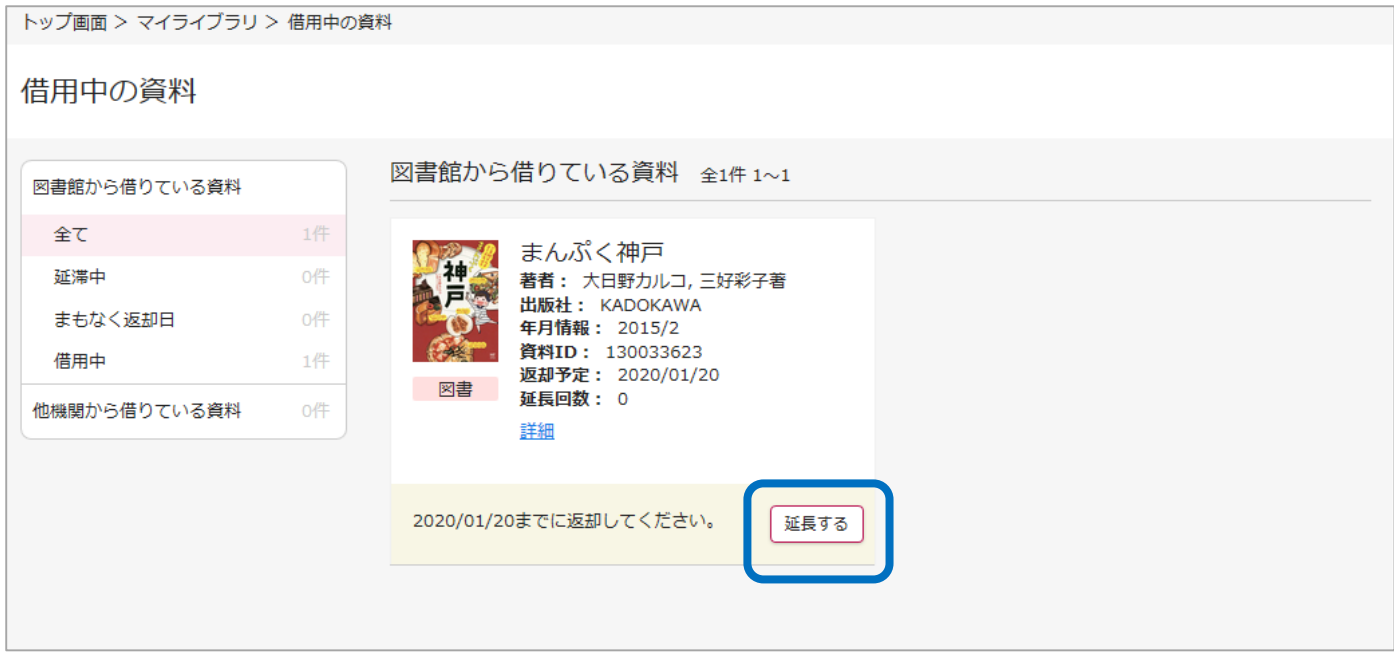

⑤ 貸出期間を延長しましたとメッセージが出て、期間が延長されます。 画面右上の「ログアウト」をクリックし、ログアウトします。

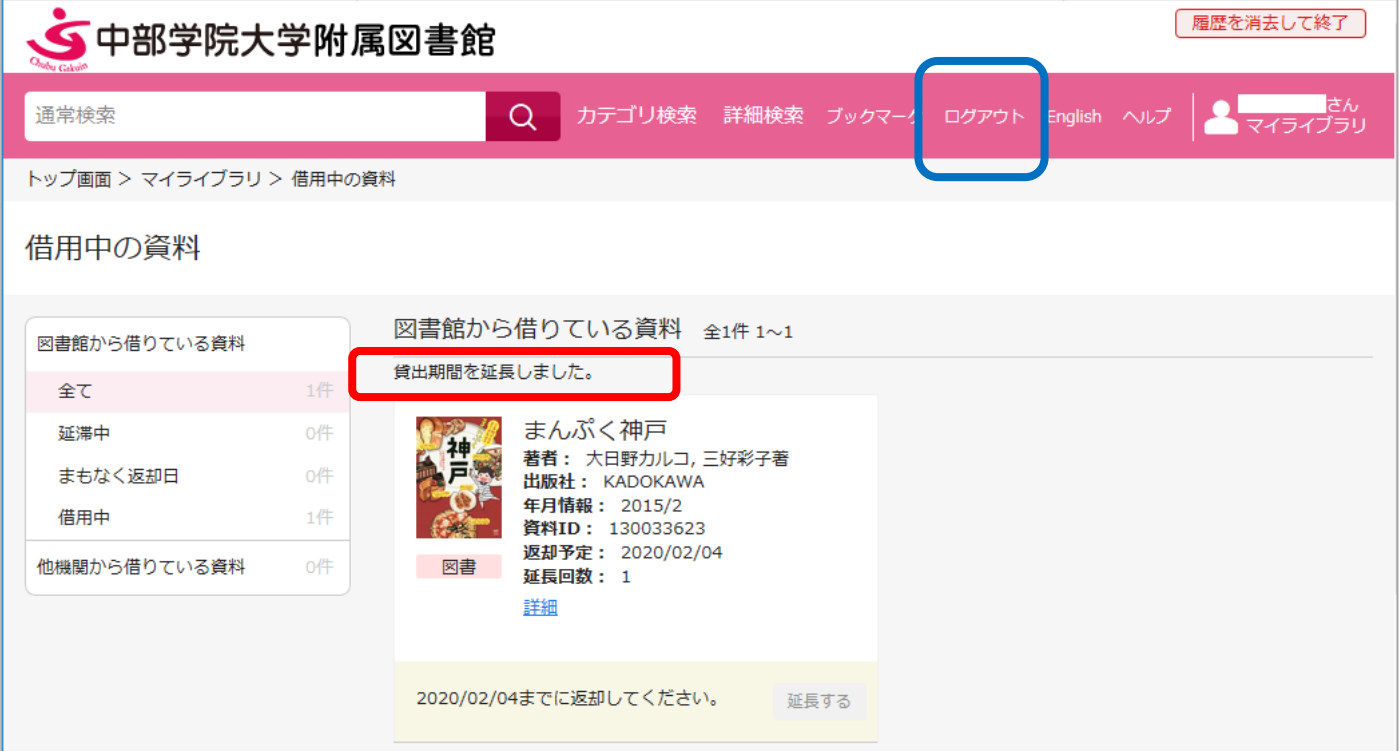

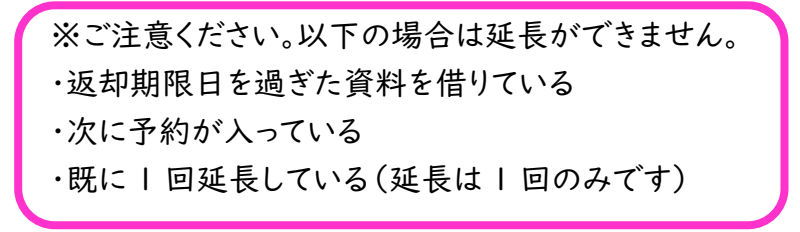